## 1. SCARICARE CHROME

- a. andare su https://www.google.com/intl/it\_it/chrome/
- b. scaricare il browser Chrome nel proprio pc
- c. cliccare su esegui
- d. aprire il browser

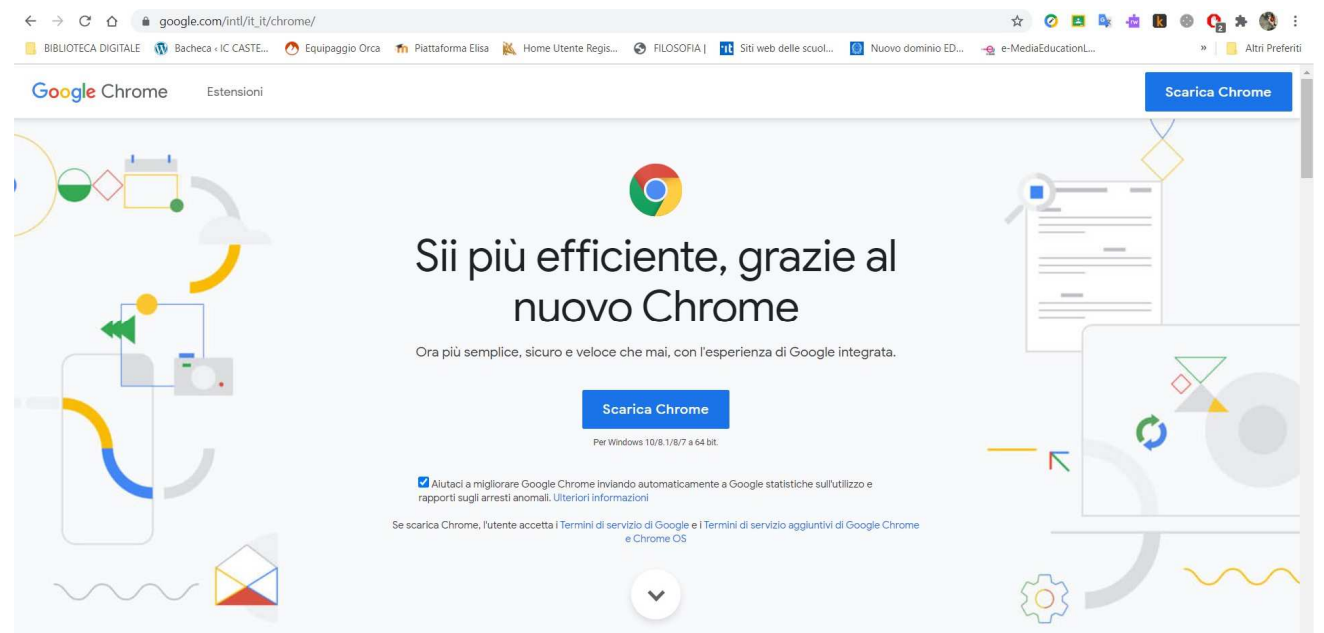

## 2. AGGIUNGERE UN NUOVO UTENTE

a. cliccare in alto a destra come da immagine

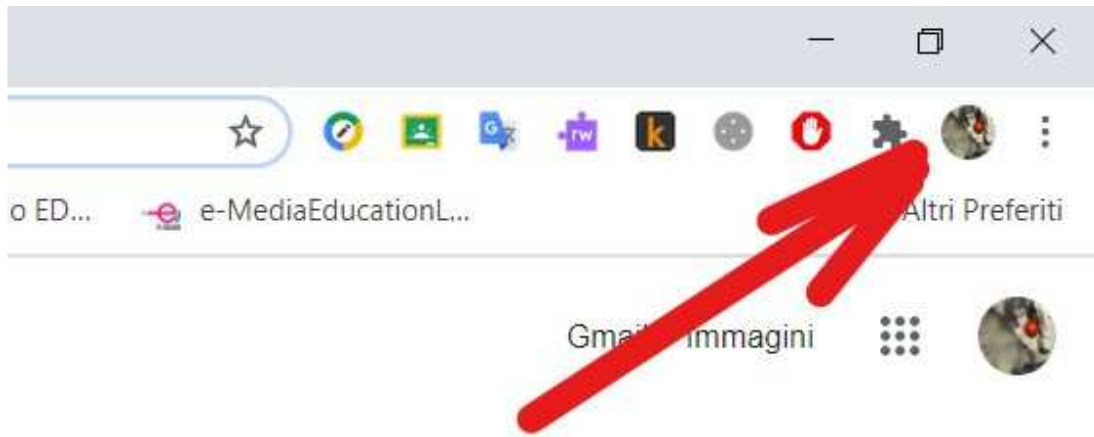

- b. si apre un menu a tendina con l'elenco utenti.
- c. bisogna tener presente che ogni account va inserito come utente "separato" da altri account di posta.

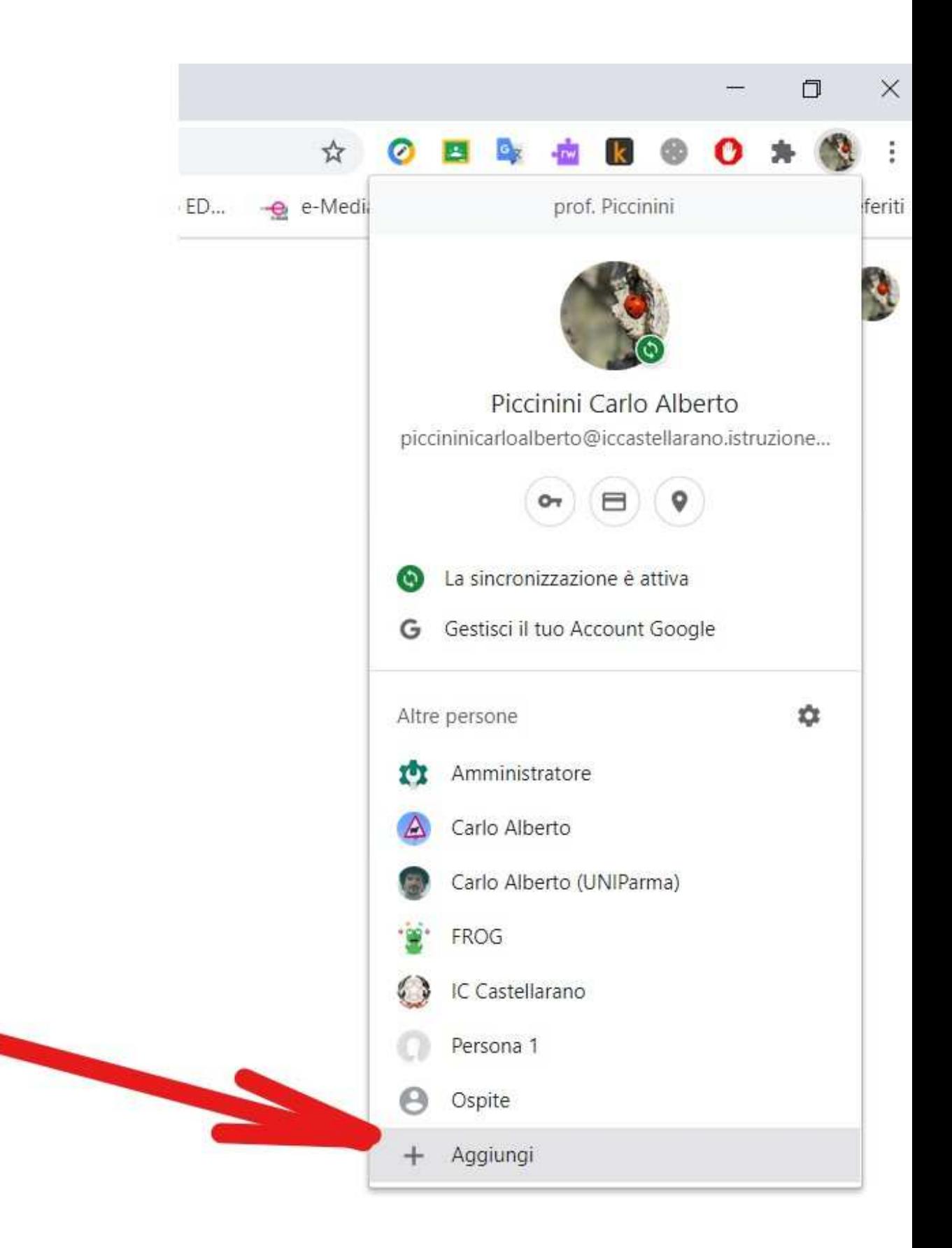

d. cliccare su aggiungi

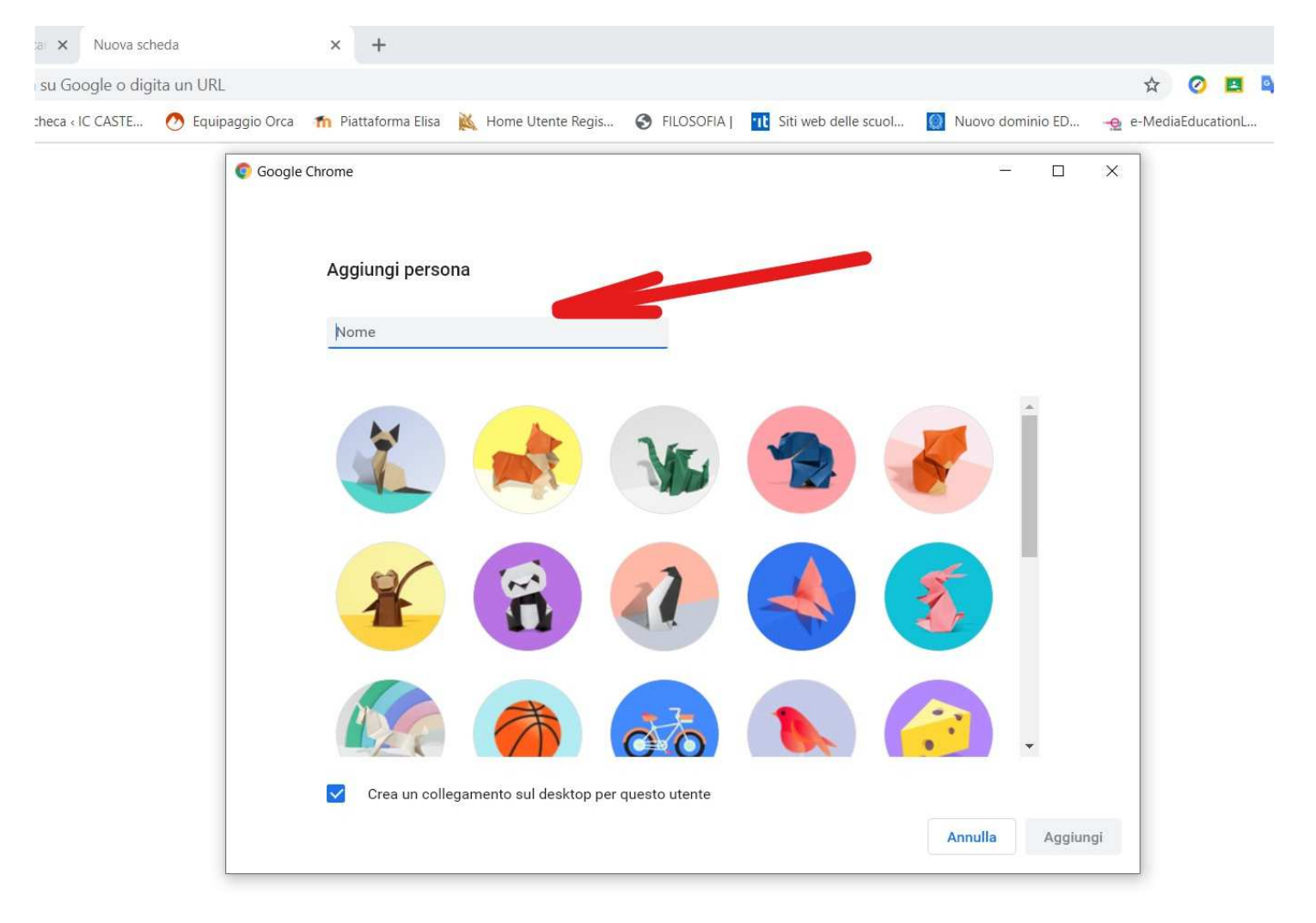

e. scrivere il proprio nome e cognome (l'icona la si può scegliere anche in un secondo momento)

Configura il browser con pochi e semplici passaggi

## Personalizza il tuo Chrome

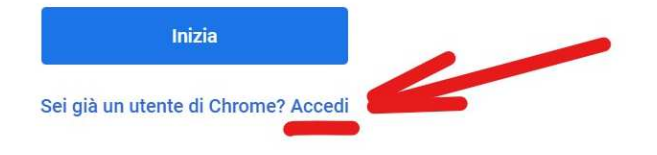

f. Cliccare su accedi. L'account è esistente ed è già stato creato dalla scuola.

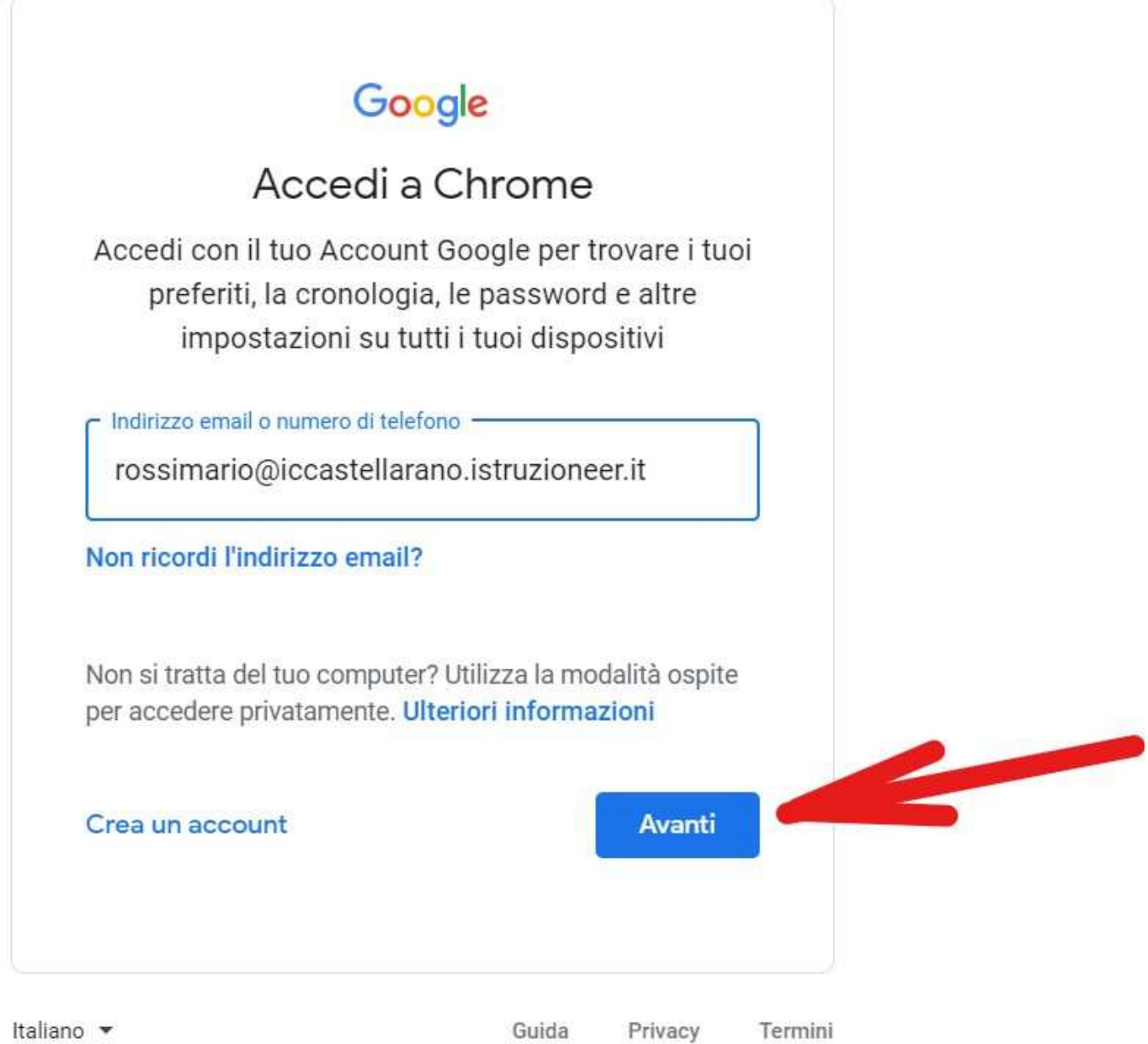

g. Inserire l'indirizzo di posta così come indicato dalla circolare "attivazione account Gmail alunni e indicazioni per le assemblee per l'elezione rappresentanti genitori" del 23/10/2020

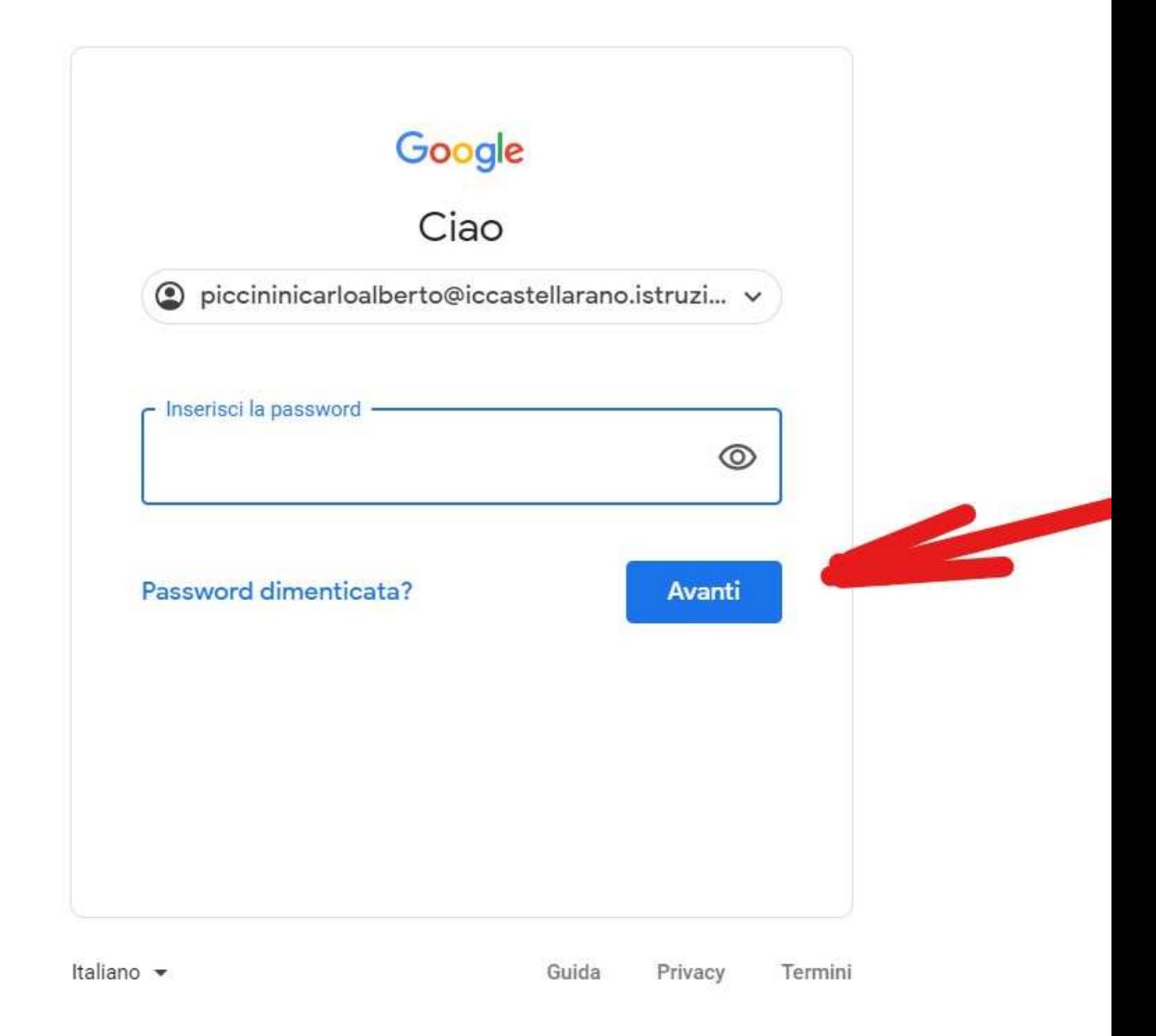

- h. Dopo aver inserito la password di default, scrivendo "cambiala", cliccare su avanti.
- i. Si aprirà una finestra e si dovrà SCEGLIERE UNA NUOVA PASSWORD, SCRIVERLA e CONFERMARLA.
- j. A questo punto si è "loggati" in internet con l'account d'istituto.

3. Per accedere all'assemblea di classe ed entrare con Google Meet

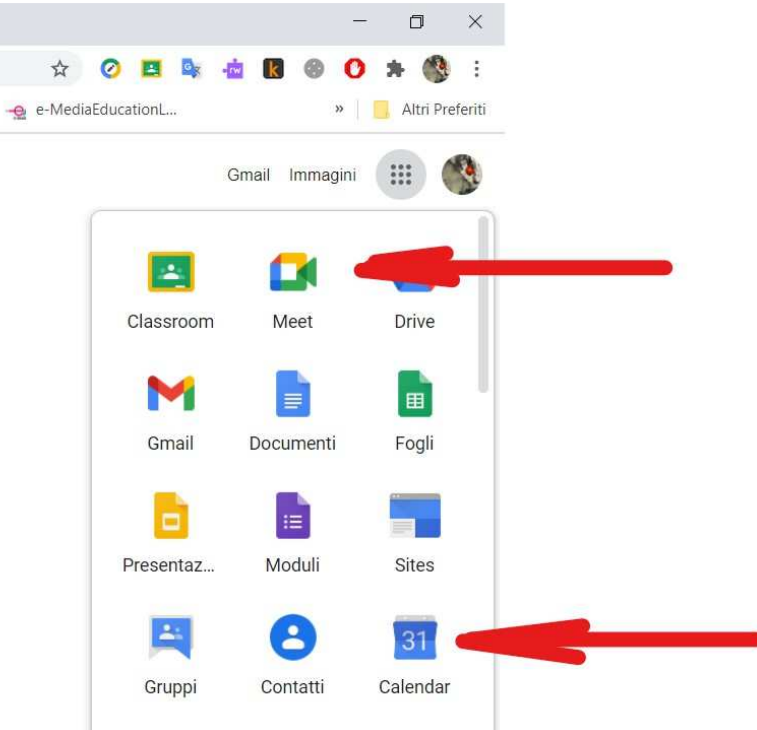

- a. Aprire Meet e aggiungere il link o il codice, oppure cliccare direttamente sul link fornito.
- b. Altra possibilità per aprire Meet è copiare il link (Ctrl+C) e incollarlo (Ctrl+V) nella barra di ricerca di Google

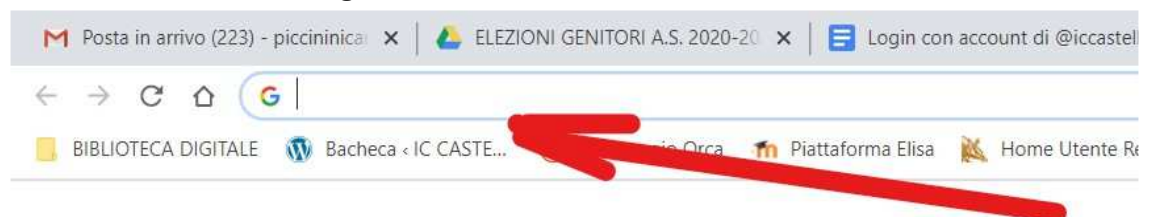

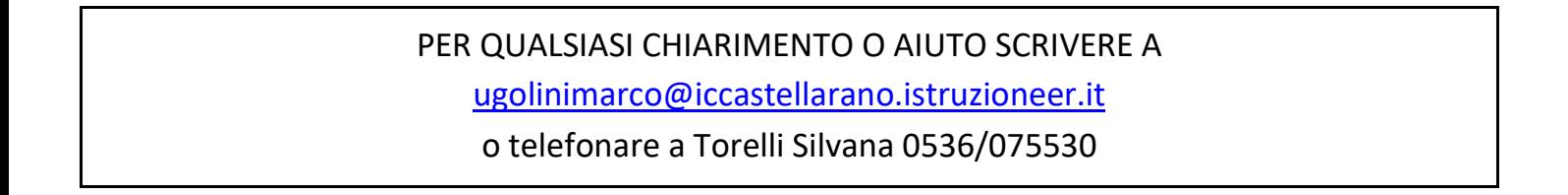